# SIAFI Sistema Integrado de<br>do Governo Federal

# **Manual do Usuário**

**Entrada no Sistema**

Data e hora de geração: 23/12/2024 04:26

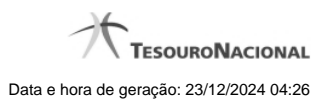

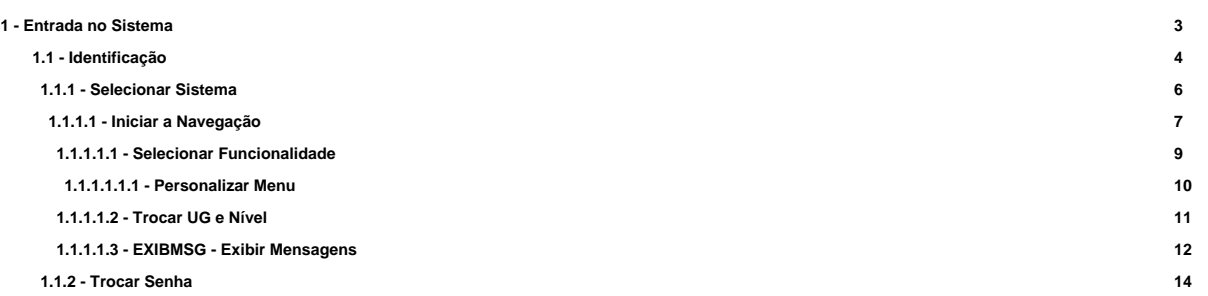

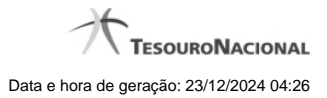

# **1 - Entrada no Sistema**

Subsistema do SIAFI cujo objetivo é permitir ao usuário cadastrado o acesso ao sistema através de seu código de acesso e senha.

<sup>2</sup>[Identificação](http://manualsiafi.tesouro.gov.br/entrada-no-sistema/identificacao)

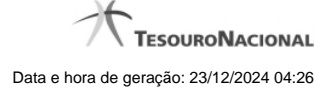

# **1.1 - Identificação**

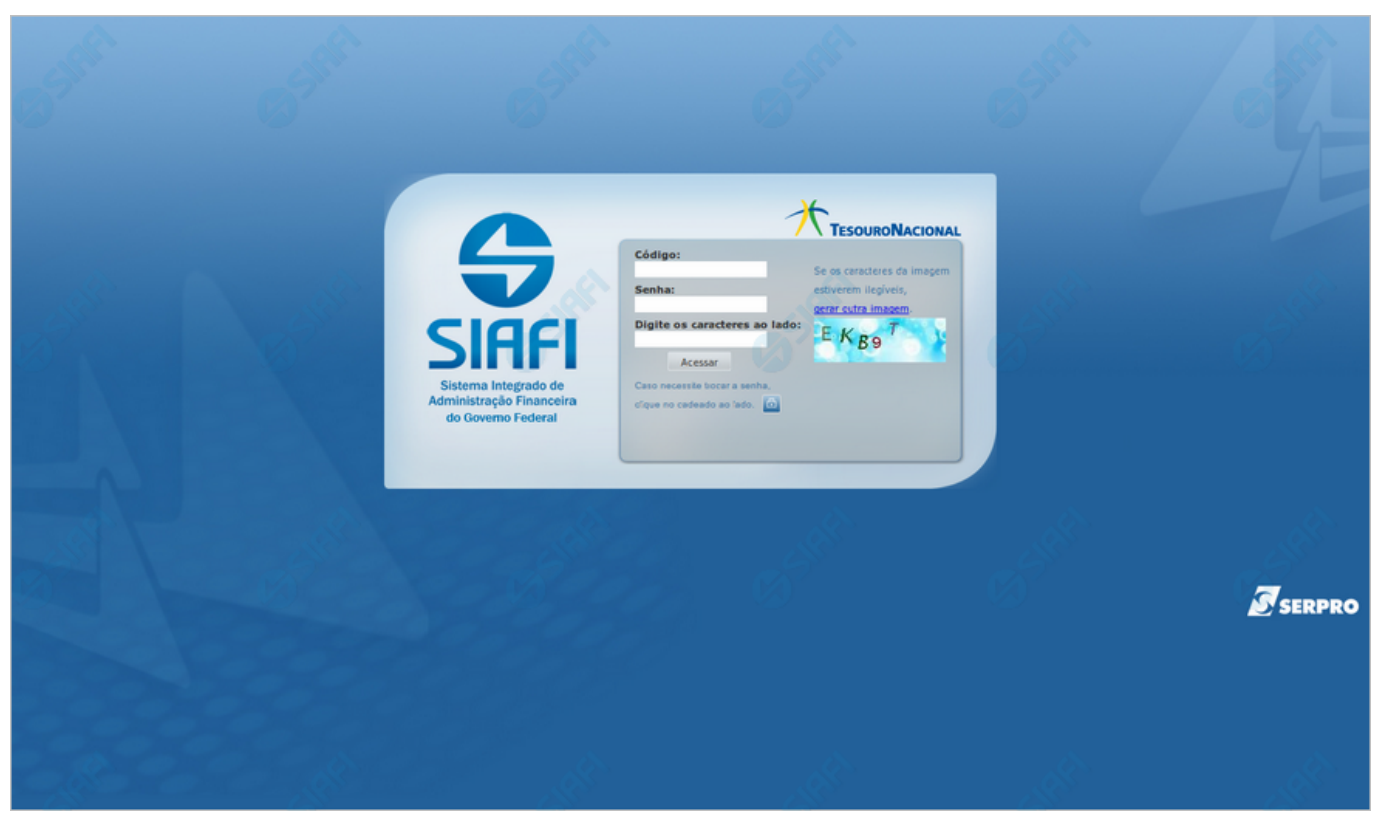

#### **Identificação**

Essa é o formulário inicial para acesso ao sistema SIAFI.

Neste momento você tem as seguintes opções:

- 1. Informar seu código, sua senha de acesso e os caracteres de segurança e clicar no botão "Acessar" para entrar no sistema SIAFI;
- 2. Clicar no botão com o símbolo de cadeado, caso queira trocar sua senha.

#### **Campos**

**Código** - Informe seu código de acesso ao sistema SIAFI, que é o mesmo código usado para acesso ao sistema SIAFI do Grande Porte. Esse código é um CPF válido (máximo de onze caracteres) ou um código especial, constituído da letra "E" seguida de quatro dígitos.

**Senha** - Informe a sua senha atual de acesso ao sistema SIAFI, que é a mesma senha usada para acesso ao sistema SIAFI do Grande Porte, contendo no mínimo seis e no máximo doze caracteres.

**Digite os caracteres ao lado:** Informe nesse campo os caracteres apresentados na imagem ao lado. Esses são caracteres gerados aleatoriamente, para proteger a segurança do sistema. Clique no link "gerar outra imagem", caso os caracteres apresentados na imagem não estejam legíveis.

#### **Botões**

**Acessar** - Clique nesse botão após fornecer seu código, a sua senha e os caracteres de segurança, para ter acesso ao sistema SIAFI. No próximo formulário você poderá selecionar o sistema desejado, entre os diversos sistemas anuais em que você estiver habilitado.

**<cadeado>** - Clique no botão com o símbolo de um cadeado se desejar solicitar a troca de senha.

# **Próximas Telas**

[Selecionar Sistema](http://manualsiafi.tesouro.gov.br/entrada-no-sistema/identificacao/selecionar-sistema) [Trocar Senha](http://manualsiafi.tesouro.gov.br/entrada-no-sistema/identificacao/trocar-senha)

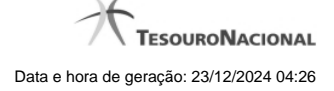

#### **1.1.1 - Selecionar Sistema**

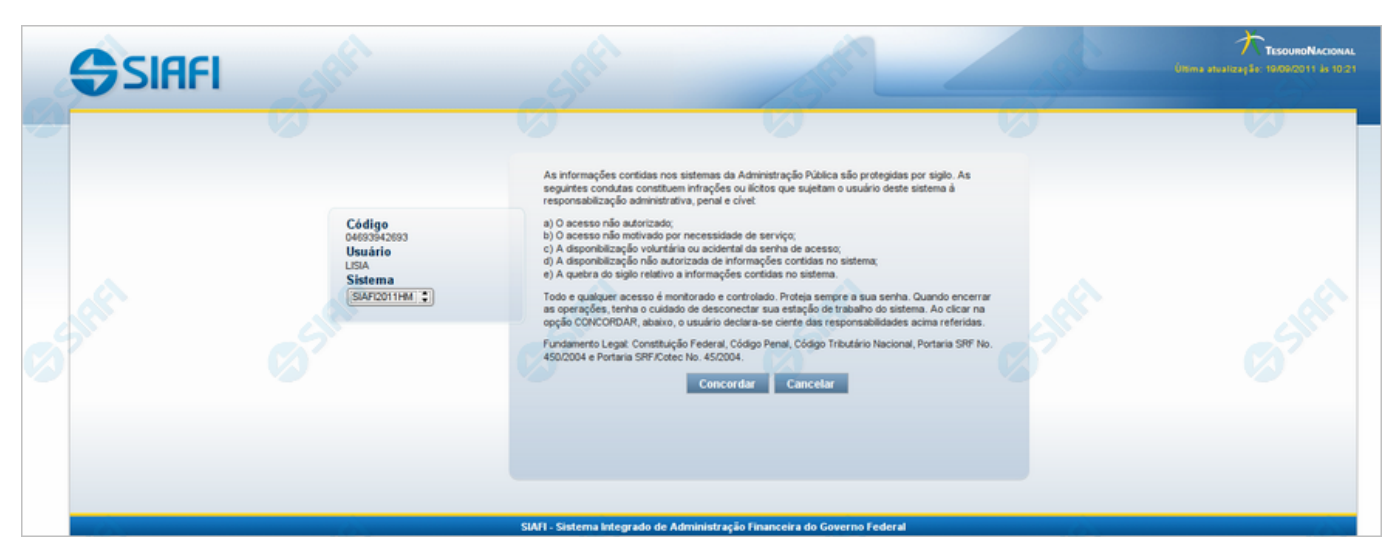

#### **Selecionar Sistema**

A cada ano é gerado um Sistema SIAFI: "SIAFI2010", "SIAFI201" etc, com uma base de dados correspondente.

Nesse formulário é exibida a lista dos sistemas em que você está habilitado.

Tome conhecimento das regras de segurança descritas nesse formulário e, caso esteja de acordo com o enunciado, selecione o sistema desejado e clique no botão "Concordar" para prosseguir com seu login.

#### **Campos**

**Código** - Seu código de acesso ao sistema.

**Usuário** - Seu nome abreviado, que será apresentado no topo dos formulários durante a sua navegação pelo sistema.

**Sistema** - Selecione o sistema de acordo com o ano que você deseja. O campo já vem preenchido com o sistema SIAFI mais recente.

#### **Botões**

**Concordar** - Clique nesse botão para prosseguir com o procedimento de login no sistema selecionado. Ao clicar você declara que esse acesso está legalmente autorizado e é motivado por necessidade de serviço, além de se comprometer com a proteção do sigilo da senha de acesso.

**Cancelar** - Clique nesse botão para desistir do acesso ao sistema.

#### **Próximas Telas**

[Iniciar a Navegação](http://manualsiafi.tesouro.gov.br/entrada-no-sistema/identificacao/selecionar-sistema/iniciar-a-navegacao)

#### **1.1.1.1 - Iniciar a Navegação**

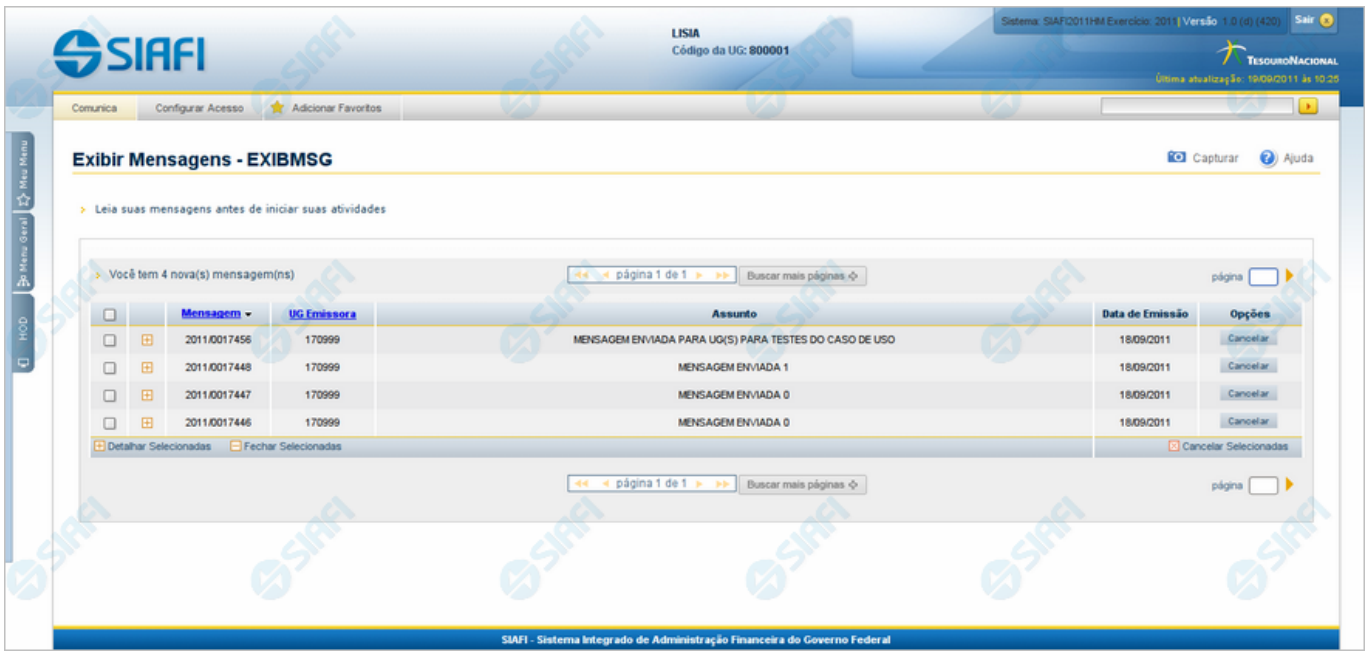

#### **Iniciar a Navegação**

Aqui você inicia a sua navegação no Sistema SIAFI, feita por meio dos menus.

Mais instruções gerais de navegação no SIAFI podem ser obtidas na aba "Navegue no SIAFI" do Manual do Usuário.

Há três menus, o "Meu Menu", o "Menu Geral" e o "HOD". Todos ficam ocultos, deixando aparentes apenas as abas verticais que, quando acionadas, exibirão o primeiro nível do menu correspondente.

O "Menu Geral" é composto por todas as funcionalidades em que você estiver habilitado no momento do acesso ao sistema.

O "Meu Menu" é construído por você mesmo para facilitar a navegação, a partir do "Menu Geral", com as funcionalidades que você usa com mais frequência.

O menu "HOD" (Host On Demand) é composto por funcionalidades executadas no ambiente computacional de grande porte, nas quais você esteja habilitado, no momento do acesso ao sistema.

Os menus são organizados na estrutura de árvore, contendo até três níveis. As funcionalidades do sistema são oferecidas no último nível de cada ramo.

O nome de uma funcionalidade está associado a um link. Clique nesse nome para executar a funcionalidade correspondente.

As seguintes facilidades estão disponíveis, por meio das respectivas abas, links do cabeçalho ou botões.

#### **Abas Horizontais**

**Comunica** - aba Comunica exibida na lista das mensagens destinadas aos usuários do sistema que pertencem à sua Unidade Gestora.<br>Clique no símbolo "+" que antecede uma dada mensagem para visualizar o seu conteúdo ou no sím eliminar uma mensagem da sua caixa pessoal, clicando no botão "Cancelar" correspondente.

Para visualizar, ocultar ou eliminar várias mensagens da lista, assinale a caixa de marcação das linhas correspondentes e clique no símbolo<br>"+" que antecede as opções "Detalhar Selecionadas", "Fechar Selecionadas" ou "Canc

**Configurar Acesso** - Utilize essa aba para executar a funcionalidade "Troca UG". Essa funcionalidade permite a mudança da Unidade Gestora e do nível de acesso, porém requer uma habilitação específica do usuário. Nessa aba você pode também mudar de sistema<br>(SIAFI2010, SIAFI2011 etc.), sem necessidade de efetuar um novo *Login*.

**Adicionar Favoritos** - Acione essa aba para incluir a funcionalidade corrente na lista de Favoritos do seu navegador, com o objetivo de permitir uma navegação expressa. Só faz sentido acionar essa aba se você estiver executando uma funcionalidade.

#### **Abas Verticais**

**Meu Menu** - Clique nessa aba para expandir o "Meu Menu". Trata-se de uma árvore de navegação pessoal, que você mesmo constrói a partir do "Menu Geral", selecionando as funcionalidades de seu uso costumeiro.

**Menu Geral** - Clique nessa aba para expandir o "Menu Geral" e visualizar a árvore de navegação do SIAFI cadastrada no sistema "Senha".<br>Serão apresentadas as funcionalidades em que você estiver habilitado.

**HOD** - Caso você deseje executar funcionalidades do SIAFI Operacional, que é a parte ainda não renovada do sistema SIAFI, executada em ambiente computacional de grande porte, use essa aba para fazer o acesso via ferramenta HOD - "Host On Demand". Clique nessa aba para<br>expandir o Menu "HOD" e visualizar a árvore de navegação do SIAFI Grande Porte, cadastra funcionalidades em que você estiver habilitado.

#### **Links do Cabeçalho**

**Sair** - Clique nesse link para fazer seu logoff no Sistema SIAFI.

**Capturar** - Clique nesse link para obter uma "fotografia" daquilo que você visualiza na janela corrente, que ficará disponível na área de transferência de seu computador, podendo ser "colada" em seguida em algum arquivo.

**Ajuda** - Clique nesse link para visualizar o texto do Manual do Usuário.

# **Botões da Tabela**

**Detalhar Selecionadas** - Clique nesse botão para visualizar o texto das mensagens cujas linhas você selecionou.

**Fechar Selecionadas** - Clique nesse botão para ocultar o texto das mensagens cujas linhas você selecionou, mantendo visível somente os cabeçalhos correspondentes.

**Cancelar Selecionadas** - Clique nesse botão para eliminar da sua lista de mensagens aquelas cujas linhas você selecionou.

#### **Botões da Mensagem**

**Confirmar** ou **Não Confirmar** - Clique em um desses botões para confirmar ou não a leitura da mensagem que está sendo visualizada. A confirmação da leitura faz com que a mensagem não seja mais apresentada para você nessa sessão.

**Imprimir** - Clique nesse botão para comandar a geração de um arquivo do tipo PDF, formatado para a impressão da mensagem que está sendo visualizada.

**Cancelar** - Clique nesse botão para eliminar a mensagem correspondente da sua lista de mensagens.

# **Próximas Telas**

[Selecionar Funcionalidade](http://manualsiafi.tesouro.gov.br/entrada-no-sistema/identificacao/selecionar-sistema/iniciar-a-navegacao/selecionar-funcionalidade) [Trocar UG e Nível](http://manualsiafi.tesouro.gov.br/entrada-no-sistema/identificacao/selecionar-sistema/iniciar-a-navegacao/trocar-ug-e-nivel) [Exibir Mensagens](http://manualsiafi.tesouro.gov.br/entrada-no-sistema/identificacao/selecionar-sistema/iniciar-a-navegacao/exibir-mensagens)

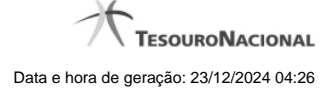

#### **1.1.1.1.1 - Selecionar Funcionalidade**

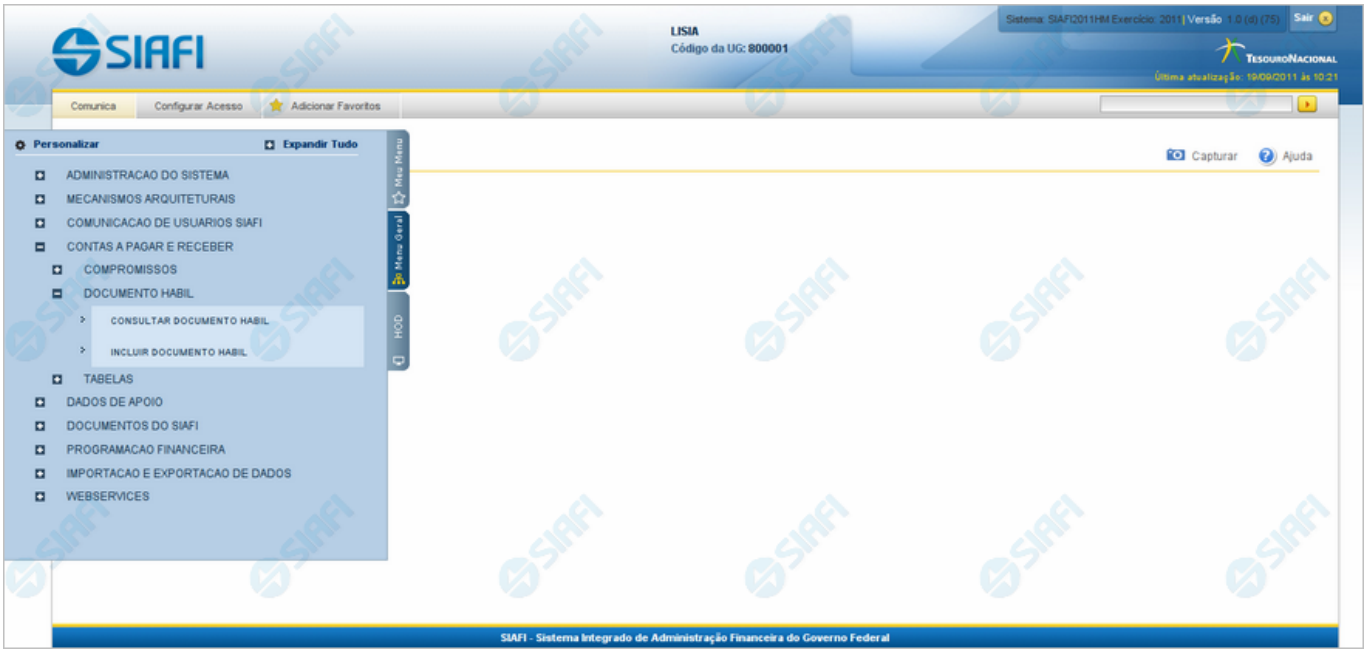

#### **Selecionar Funcionalidade**

Formulário apresentado quando você clica na aba vertical correspondente a um dos três menus.

Constam do "Menu Geral" as funcionalidades implementadas na parte renovada do SIAFI até o momento, nas quais você esteja habilitado.<br>Constam do menu "HOD" as funcionalidades disponíveis no SIAFI Operacional (parte antiga d

A partir de um desses menus você dispõe das seguintes opções:

- 1. Clicar no botão "Personalizar" para selecionar as funcionalidades para compor o "Meu Menu";
- 2. Clicar no botão "Expandir Tudo" para visualizar a árvore do menu completa;
- 3. Clicar no símbolo "+" existente antes do nome de um ramo, para expandir o próximo nível, até atingir uma funcionalidade. Você<br>;>" em vez do símbolo "+"; saberá que chegou a uma funcionalidade quando o nome estiver prece
- 4. Clicar no nome de uma funcionalidade para iniciar sua execução.

# **Próximas Telas**

[Personalizar Menu](http://manualsiafi.tesouro.gov.br/entrada-no-sistema/identificacao/selecionar-sistema/iniciar-a-navegacao/selecionar-funcionalidade/personalizar-menu)

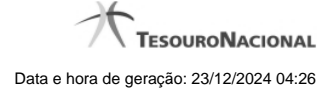

# **1.1.1.1.1.1 - Personalizar Menu**

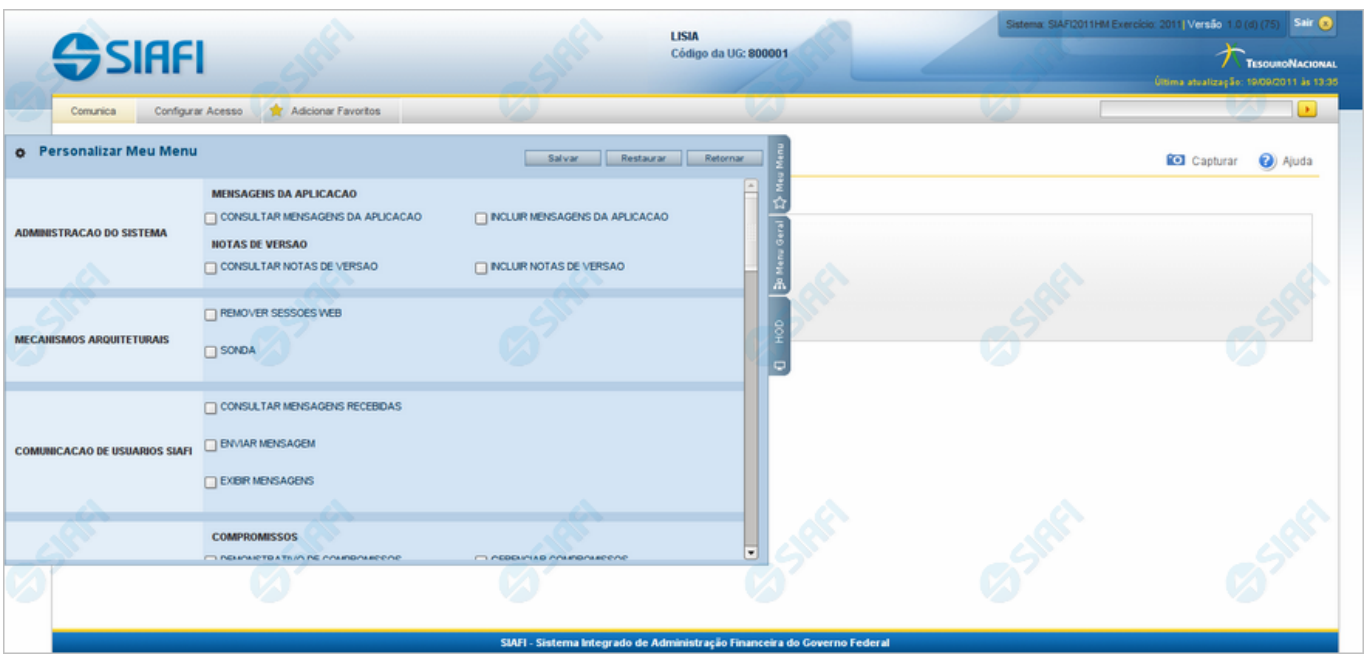

#### **Personalizar Menu**

Nesse formulário podem ser definidas as funcionalidades que você deseja que constem do "Meu Menu". Isso permite que você construa um menu resumido, contendo somente as funcionalidades do seu uso costumeiro.

Selecione as funcionalidades desejadas, assinalando as caixas de marcação correspondentes.

Serão também apresentados no "Meu Menu" os ramos da árvore que possuam pelo menos uma funcionalidade selecionada.

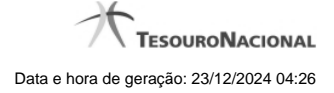

#### **1.1.1.1.2 - Trocar UG e Nível**

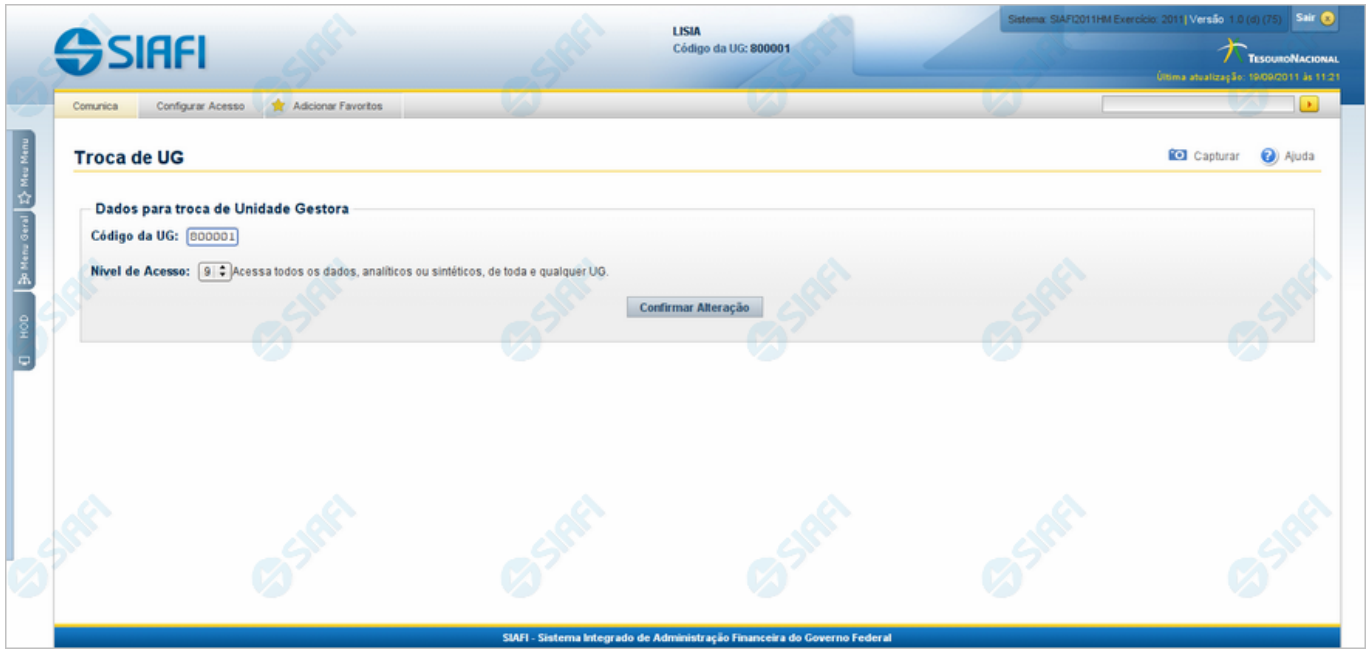

# **Trocar UG e Nível**

Para alcançar esse formulário você deve selecionar a aba "Configurar Acesso", existente no cabeçalho do SIAFI.

A funcionalidade "Troca de UG" se manifesta de três formas diferentes, dependendo da habilitação do usuário:

- 1. Alguns usuários podem fazer troca irrestrita de UG e de Nível de Acesso;
- 2. Alguns usuários podem fazer troca irrestrita de UG, porém não podem alterar o seu nível de acesso ao SIAFI.
- 3. Alguns usuários podem trocar sua UG, no sistema, somente entre as Unidades Gestoras permitidas individualmente.

#### **Campos**

**Código da UG** - Esse campo é apresentado de duas formas distintas. Caso você esteja habilitado a trocar de UG de forma restrita, selecione o código da nova Unidade Gestora, entre aqueles apresentados no campo. Caso você esteja habilitado a fazer troca irrestrita de UG, informe nesse campo o código da Unidade Gestora desejada, com seis posições numéricas.

**Nível de Acesso** - Esse campo é apresentado de duas formas distintas. Caso você não esteja habilitado para trocar seu nível de acesso, o campo é meramente informativo e mostra o número do seu nível de acesso. Caso você esteja habilitado a trocar de nível de acesso, selecione o novo nível desejado, entre aqueles apresentados no campo.

#### **Botão**

**Confirmar Alteração** - Clique nesse botão para efetivar a troca informada.

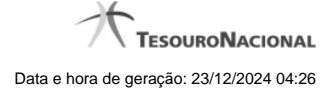

# **1.1.1.1.3 - EXIBMSG - Exibir Mensagens**

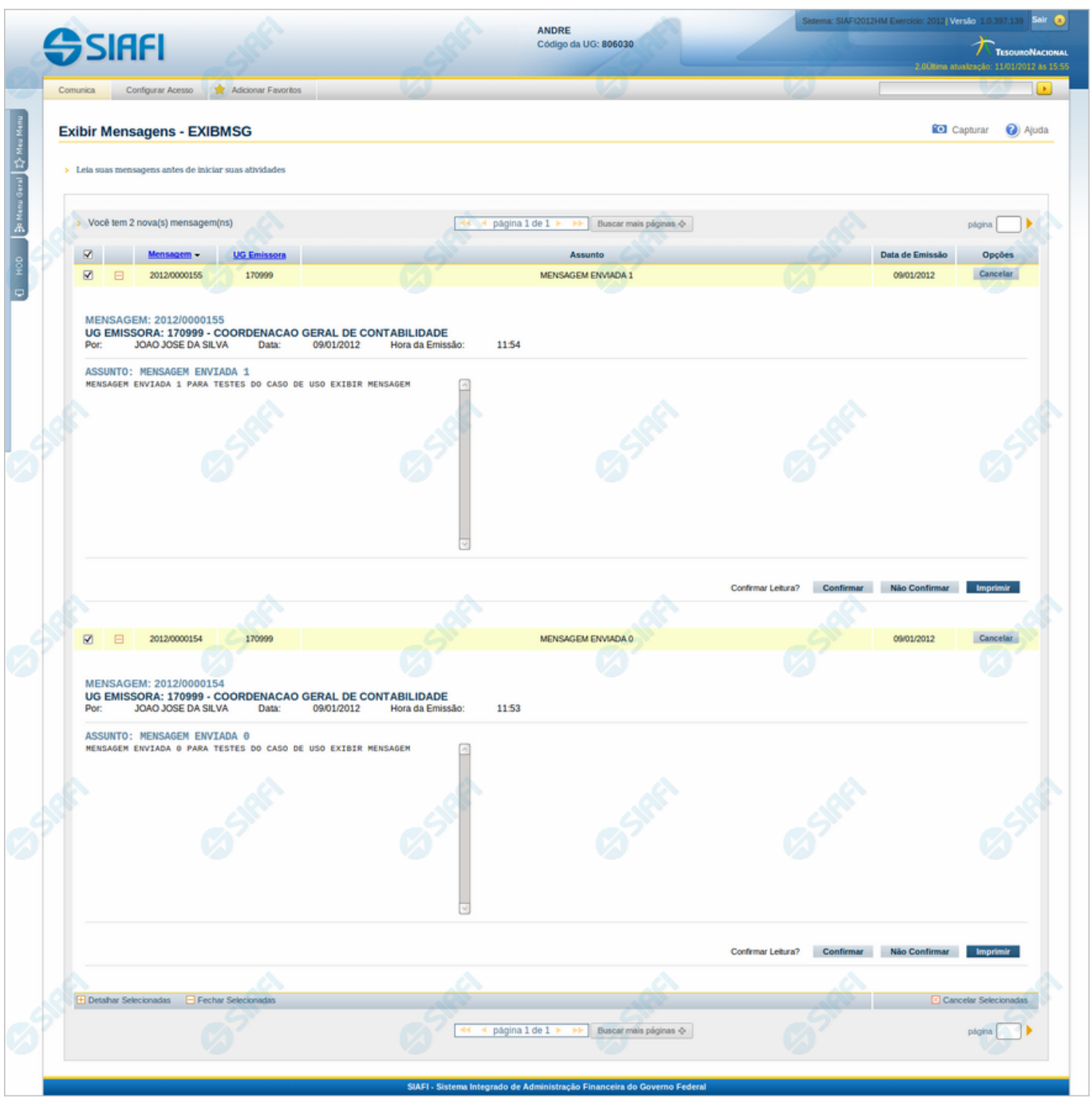

# **Exibir Mensagens**

Quando você faz o seu login no sistema SIAFI, você recebe esse formulário com as mensagens endereçadas aos usuários SIAFI da sua Unidade Gestora, que você ainda não cancelou.

O acesso a esse formulário pode ser feito diretamente pelo nome abreviado da transação: EXBMSG.

#### **Campos**

**Caixa de Marcação no Cabeçalho da Tabela** - Clique nessa caixa para selecionar de uma só vez todas as mensagens da tabela. As mensagens selecionadas poderão ser referenciadas, ao usar os botões "Detalhar Selecionados", "Fechar Selecionados" e "Cancelar Selecionados".

**Caixa de Marcação** - Clique nessa caixa para selecionar as mensagens a serem referenciadas, ao usar os botões "Detalhar Selecionados", "Fechar Selecionados" e "Cancelar Selecionados".

**Caixa de Detalhar ou Fechar** - Campo contendo o símbolo "-", para indicar que o texto da mensagem está sendo visualizado integralmente, ou o símbolo "+", para indicar que o bloco está fechado, apresentando somente o cabeçalho da mensagem.

**Mensagem** - Identificador da mensagem recebida.

**UG Emissora** - Código da Unidade Gestora correspondente ao Órgão de lotação do Usuário SIAFI responsável pelo envio da mensagem.

**Assunto** - Texto contendo a descrição do assunto da mensagem.

**Data de Emissão** - Data em que a mensagem foi enviada.

**Opções** - Clique no botão "Cancelar" para eliminar a mensagem correspondente da sua lista de mensagens.

# **Botões da Tabela**

**Detalhar Selecionadas** - Clique nesse botão para visualizar o texto das mensagens cujas linhas você selecionou.

**Fechar Selecionadas** - Clique nesse botão para ocultar o texto das mensagens cujas linhas você selecionou, mantendo visível somente os cabeçalhos correspondentes.

**Cancelar Selecionadas** - Clique nesse botão para eliminar da sua lista de mensagens aquelas cujas linhas você selecionou.

#### **Botões da Mensagem**

**Confirmar** ou **Não Confirmar** - Clique em um desses botões para confirmar ou não a leitura da mensagem que está sendo visualizada. A confirmação da leitura faz com que a mensagem não seja mais apresentada para você nessa sessão.

**Imprimir** - Clique nesse botão para comandar a geração de um arquivo do tipo PDF, formatado para a impressão da mensagem que está sendo visualizada.

**Cancelar** - Clique nesse botão para eliminar a mensagem correspondente da sua lista de mensagens.

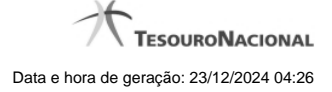

### **1.1.2 - Trocar Senha**

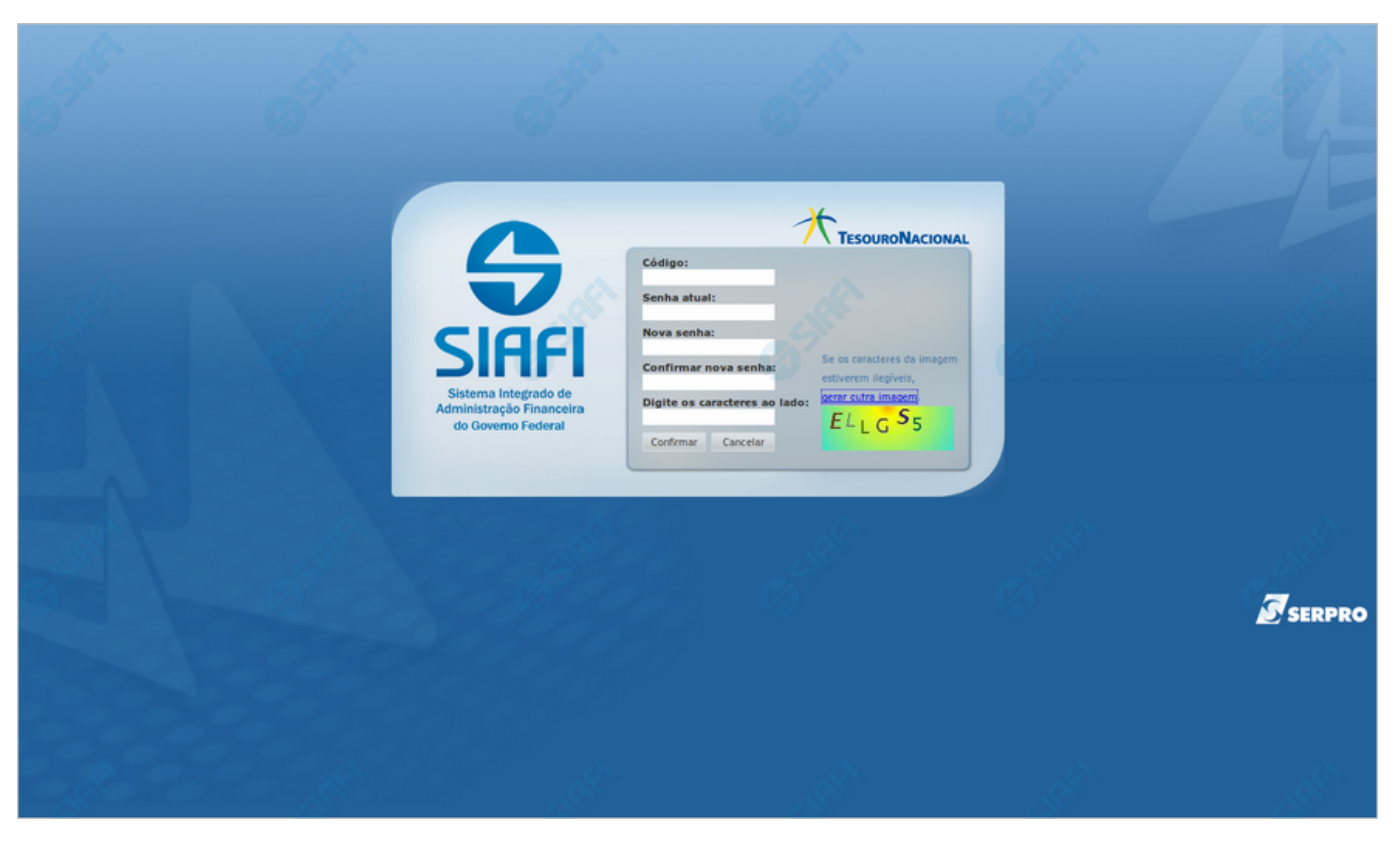

# **Trocar Senha**

Escolha uma nova senha de acesso, contendo no mínimo seis e no máximo doze posições. Informe a nova senha e clique no botão "Confirmar" para efetuar a troca da senha de acesso ao Sistema SIAFI.

#### **Campos**

**Código** - Informe seu código de acesso ao sistema SIAFI.

**Senha Atual** - Informe a sua senha atual de acesso ao sistema SIAFI

**Nova senha** - Informe a sua nova senha de acesso, contendo no mínimo seis e no máximo doze caracteres.

**Confirmar nova senha** - Informe novamente nesse campo a mesma senha já informada no campo "Nova senha".

**Digite os caracteres ao lado** Informe nesse campo os caracteres apresentados na imagem ao lado. Esses são caracteres gerados aleatoriamente, para proteger a segurança do sistema. Clique no link "gerar outra imagem", caso os caracteres apresentados na imagem não estejam legíveis.

#### **Botões**

**Confirmar** - Clique nesse botão para efetivar a troca de senha.

**Cancelar** - Clique nesse botão para desistir da troca de senha.

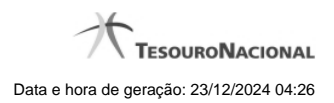